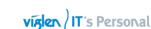

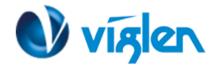

# BIOS Update Instruction for the Vig103M/Vig730M Motherboard PMPMS103- Vig103M PMPMS730- Vig730M

- Before initiating a BIOS update, be sure to read and precisely follow the instructions included in this document.
- If a BIOS update process is interrupted or the incorrect BIOS is flashed, your system may not function properly and can possibly damage the motherboard.
- Before updating the BIOS on the Viglen Desktop Board, manually record all BIOS settings that have been changed (from default) so they can be restored after completing the BIOS update

There are up three methods of updating BIOS to the latest Viglen approved version. The number of options made available for any particular board may vary depending on BIOS Support, drive support and BIOS update file size. You only need to use one.

- DOS BIOS Update
- · M-Flash Update

### BIOS Update Instructions using Bootable USB key:

- 1. Save BIOS update zipped file to a temporary directory.
- 2. Extract the necessary files.
- 3. Copy the contents of the file to a bootable floppy disk, USB device or CD-ROM.
- 4. Boot the target PC with the device connected or inserted.
- 5. Select <**F11>** during POST to display the Boot Menu and select your bootable device.
- 6. Type 'Flash.bat' to launch the BIOS updates process.
- 7. Reboot the system once complete.
- 8. Enter the BIOS Setup and select Restore defaults. Then save and exit.

#### **IMPORTANT!!!!!**

During the update process DO NOT shut down the PC or interrupt the process, this could cause damage to the motherboard.

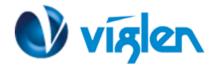

## **BIOS Update Instructions using M-Flash Method:**

For this method you will require a Flash USB device and required BIOS file.

- This function supports USB flash disks formatted using FAT32/16 on a single partition only.
- Ensure BIOS file is copied onto root of the USB media.
- 1. Save BIOS update zipped file to a temporary directory.
- 2. Extract the BIOS file.
- 3. Copy the BIOS file to a USB device (make sure the BIOS file is on the root directory of the flash drive)
- 4. Boot the target PC with the device connected or inserted.
- 5. Press the <F11> key during POST checks for Boot Menu and select <Enter Setup> option
- 6. Select M-Flash from the BIOS setup menu.

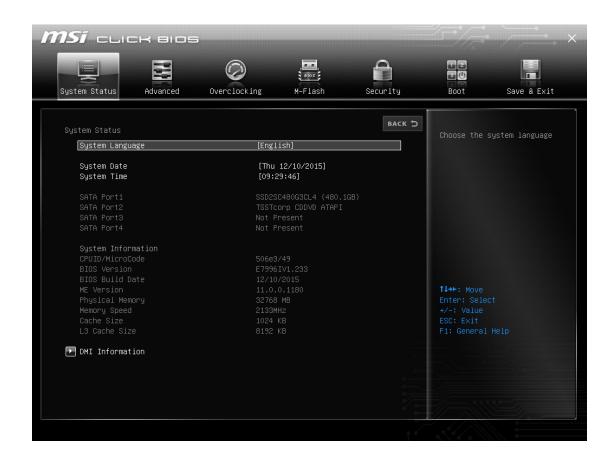

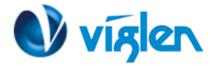

7. Select <Select one file to update BIOS and ME>

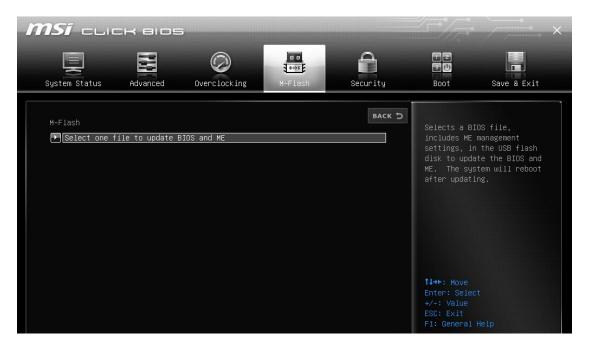

Plug in the USB media which contains the correct BIOS file, if this was not done in step 4.

8. Select device from Flash menu that contains BIOS and ME file.

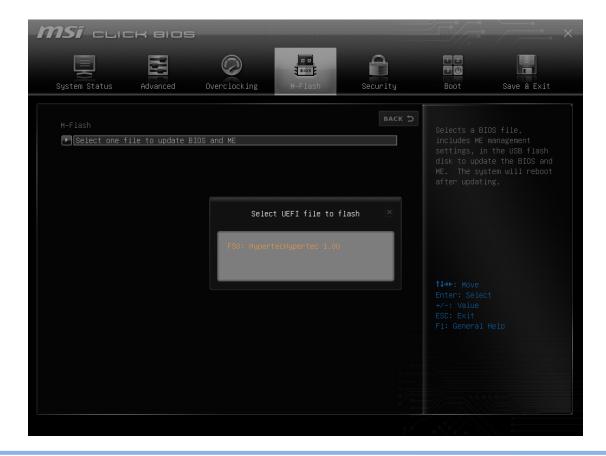

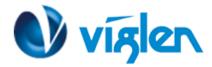

9. Browse through the USB device for the BIOS file (i.e. E7996IV1.XXX). Highlight the BIOS file and Press enter.

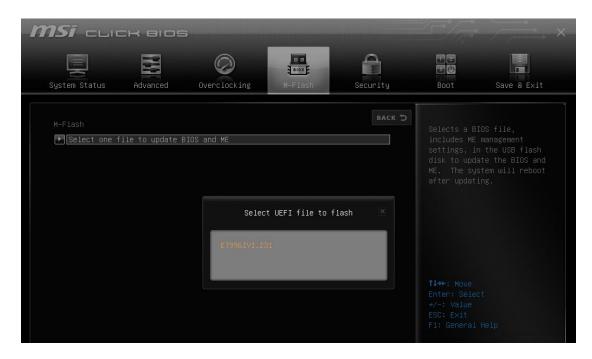

10. A warning message will be displayed and then M-Flash will perform BIOS update and reboot.

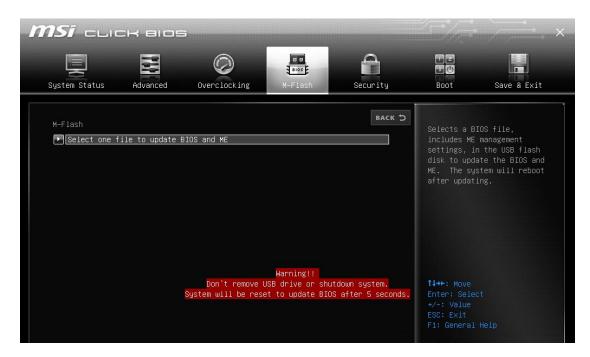

#### **IMPORTANT!!!!!**

During the update process DO NOT shut down the PC or interrupt the process, this could cause damage to the motherboard.